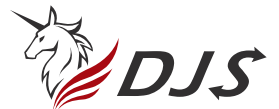

# **IoT智慧影視門口機 使用手冊**

### DJS-SD003

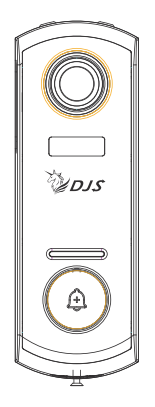

警語 :

取得審驗證明之低功率射頻器材,非經核准,公司、商號或使用者均不得擅自變更頻率、 加大功率或變更原設計之特性及功能。低功率射頻器材之使用不得影響飛航安全及干擾 合法通信;經發現有干擾現象時,應立即停用,並改善至無干擾時方得繼續使用。 前述合法通信,指依電信管理法規定作業之無線電通信。

低功率射頻器材需忍受合法通信或工業、科學及醫療用電波輻射性電機設備之干擾。 為避免本器材影像畫面遭偷窺或擷取,本器材使用者應先修改預設密碼,並定期更新密碼。 「為維護隱私權,請妥適使用」

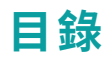

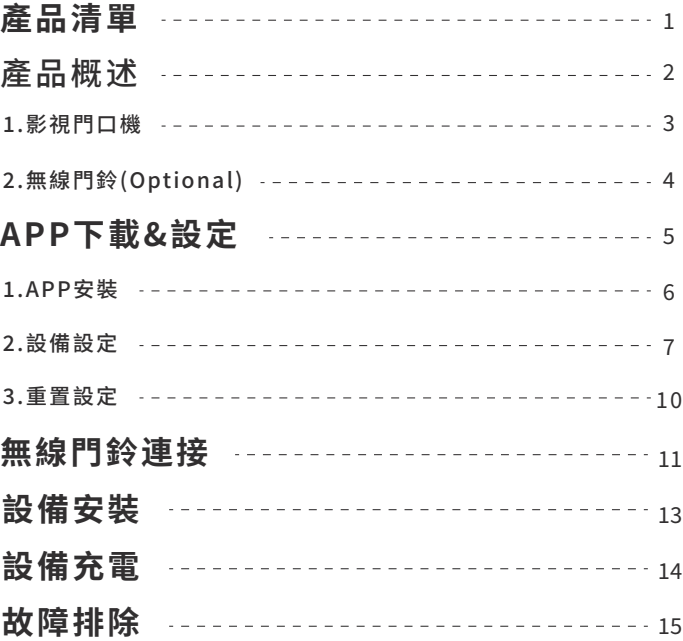

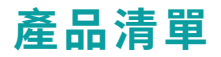

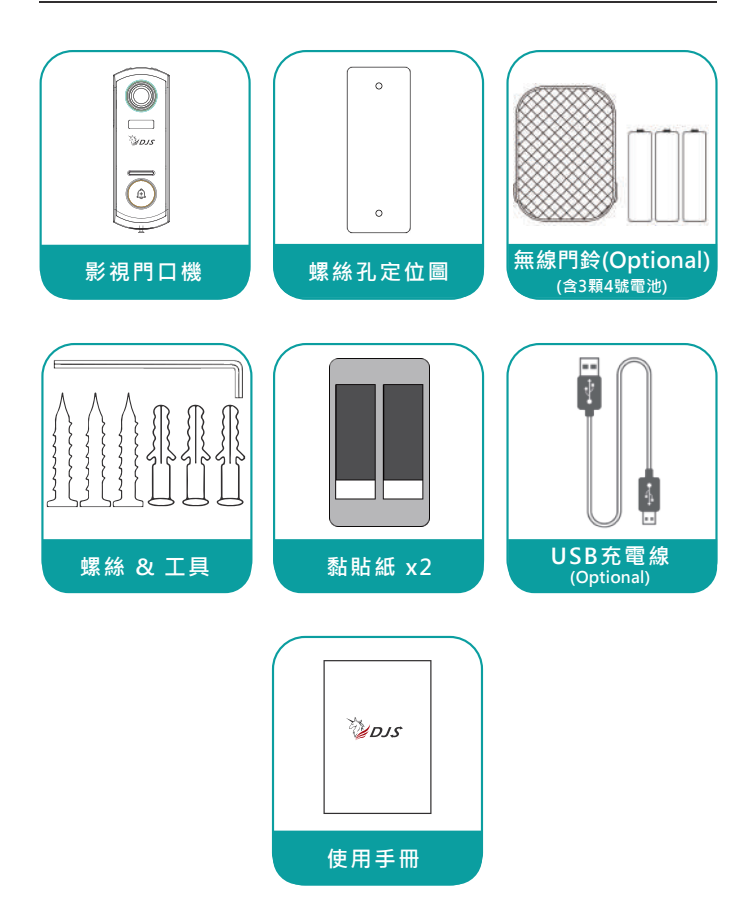

# **產品概述** �

### �.影視門口機

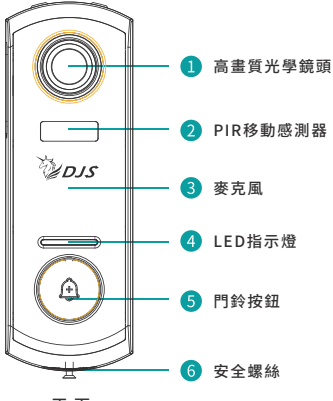

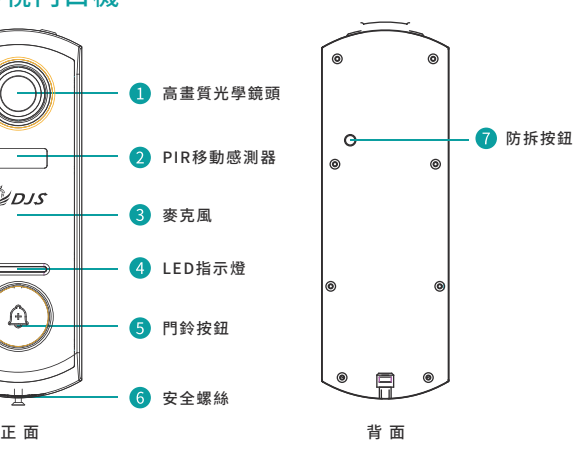

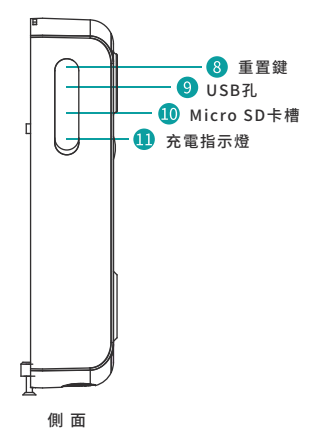

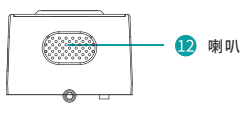

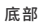

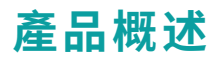

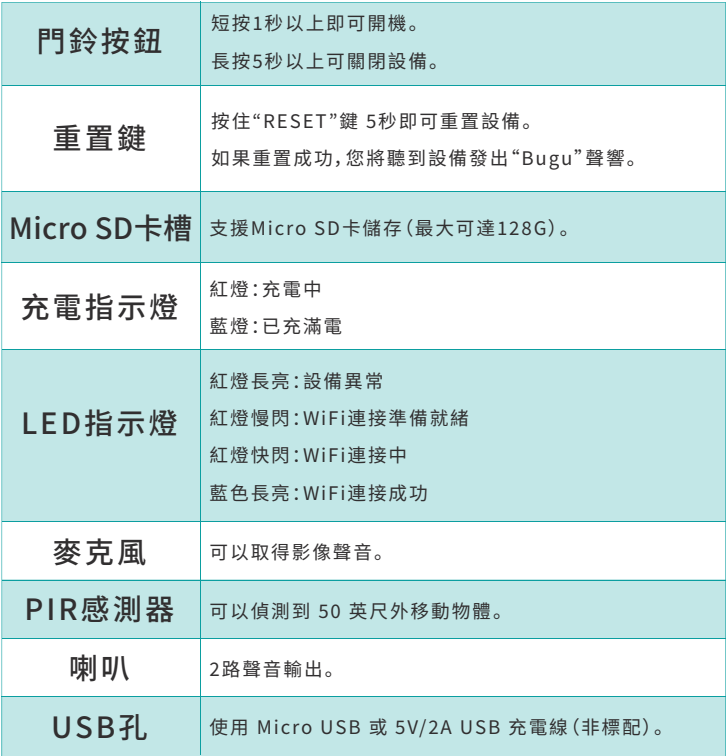

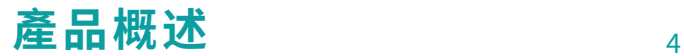

### 2.無線門鈴(Optional)

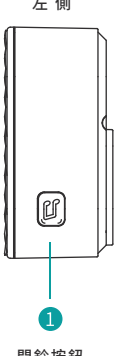

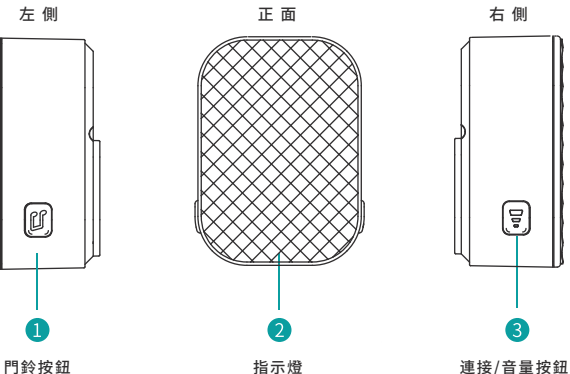

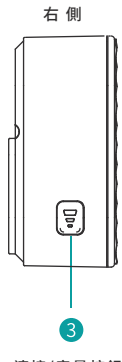

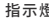

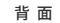

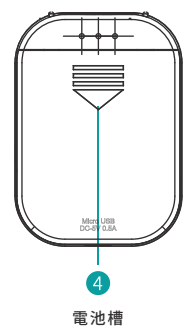

底部

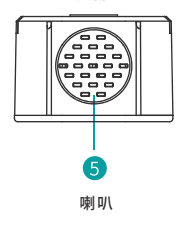

# **APP下載&設定** �

### �.APP安裝

步驟(一):從APP Store或 Google Play下載APP"Smart Life"。

步驟(二):掃描下方QRcode並下載APP。

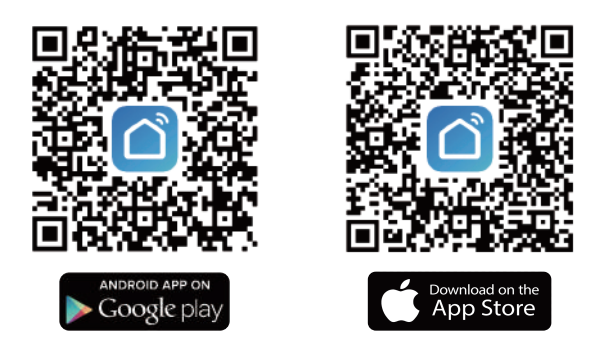

#### **注意:**

第一次使用此APP時請依照以下規範。

(�).確保手機連線的Wi-Fi是�.�G,網路連線狀態良好。

(�).允許"Smart Life"接收訊息,否則當傳感器處於開機狀態或有人按下 門鈴按鈕時,手機將不會收到推播通知。

### APP下載&設定

### 2.設備設定

- (1). 點擊"添加設備"
- (2). 選擇"攝相機/鎖"並點擊"智能門鈴"
- (3). 短按設備按鈕約1秒並開機

(4). 請長按重置鍵重置設備, 等待 LED 指示燈呈紅燈閃爍, 點擊"下一步"

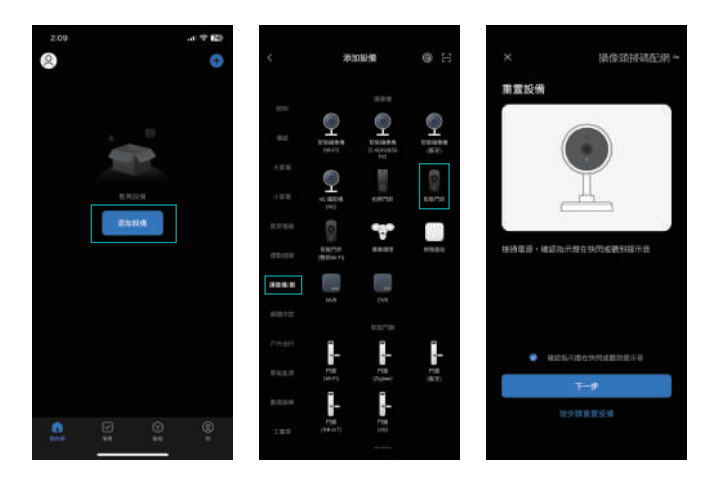

# APP下載&設定

- (5). 選擇您的 2.4Ghz wifi 網路, 並輸入正確的 wifi 密碼
- (6). 準備掃描 QR Code
- (7). 使用門口機攝像頭掃描手機螢幕上顯示的QR Code
- (8). 等待連接

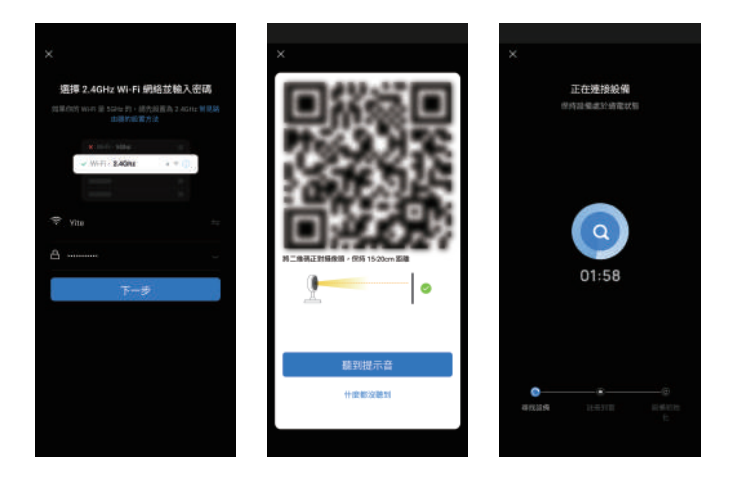

# **APP下載&設定** �

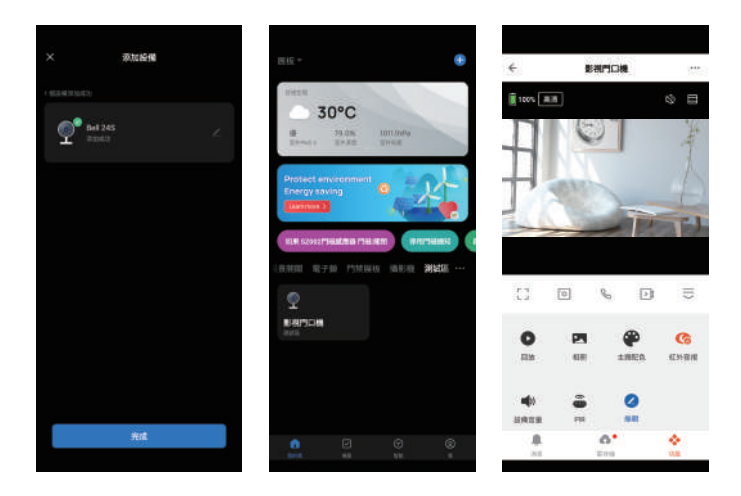

(�). 添加成功!

注意 :

(�). 請將影視門口機設置在wifi訊號良好的範圍內。建議將影視門口機放置在 靠近wifi路由器的地方設置。

(�). 請短按門鈴按鈕�秒以上,將打開設備電源。

## APP下載&設定

### 3.重置設定

請使用卡針或筆尖按住重置鍵,直到聽到設備發出"Bugu"聲音,表示設備 重置成功,請等待LED燈亮起指示燈呈紅色閃爍。

要找到重置鍵,打開設備左側的矽膠蓋,您將找到重置鍵。

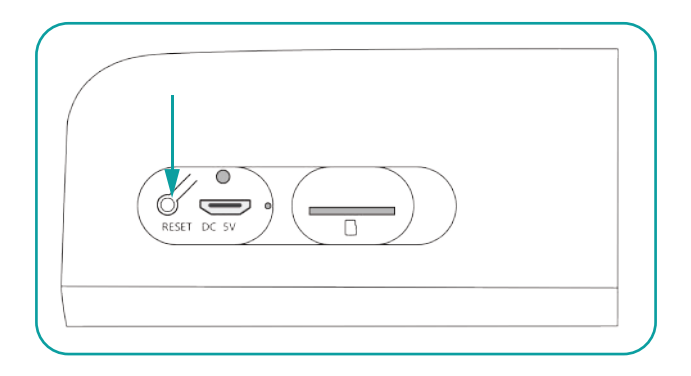

請注意,此影視門口機不支援Wifi6無線基地台的Wi-Fi 6/802.11ax 模式, 請關閉即可。另外影視門口機無法解析WiFi加密方式為 WAP2-CERT 和 WAP3 的,同時無線模式不可以設為11n only。

注音·

(1). 智慧家庭設備只支援2.4G不支援2.4/5G混頻網路

(2). 如果分享器具有混頻記得拆開兩個頻段

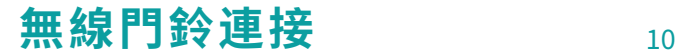

1. 請依照正負極標記放置電池於插槽上(無線門鈴僅支援3顆4號電池)。

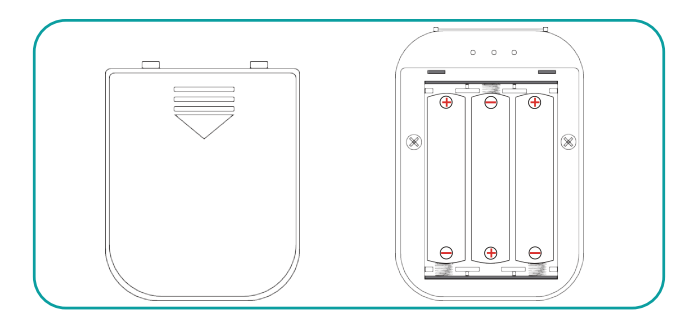

2. 長按 3 按鈕,指示燈亮藍色閃爍,表示無線門鈴已準備好連接。

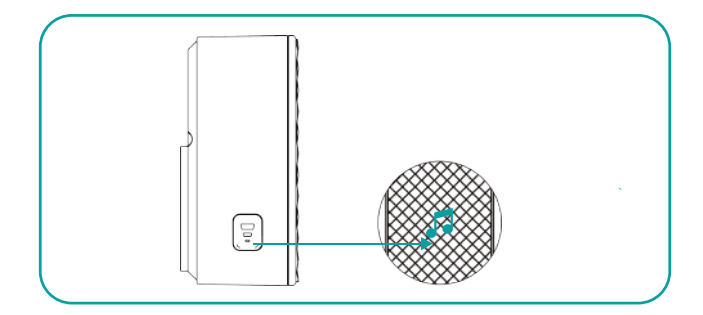

# 無線門鈴連接

3. 完成步驟2後5秒內,請短按影視門口機的按鈕進行連接,直到音樂響起, 表示連接成功。(請將影視門口機靠近無線鈴聲連接)

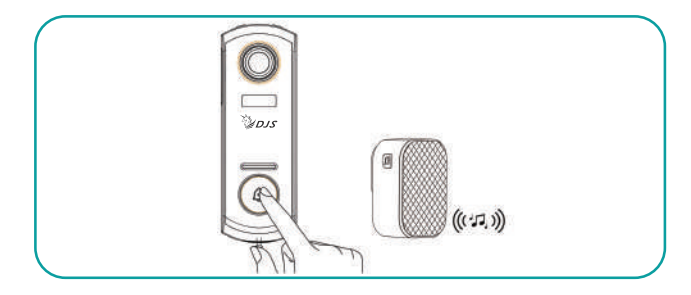

4 門鈴設置

如果要更改無線門鈴的音量,請按 圖 來調整音量大小。 如果要更改無線門鈴的鈴聲,請按 网 來選擇您喜歡的鈴聲。

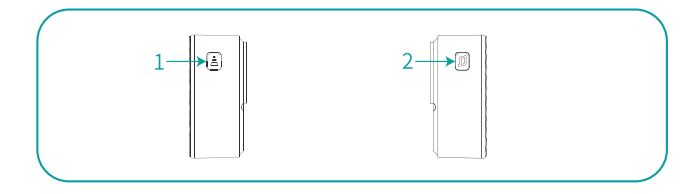

#### 備註:

(1). 您可以將無限的門鈴連接到影視門口機。

(2). 長按 [ ] 按鈕即可連接或斷開影視門口機與門鈴。

設備安裝

#### 1. 從影視門口機上取下安裝支架

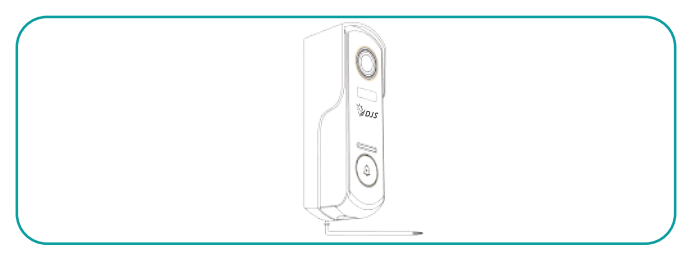

2. 將支架安裝在牆上:

方法1:標記螺孔位置於牆面,並使用提供的螺絲將支架安裝至牆面上。 方法2:使用黏著力強的雙面膠貼紙。需注意貼紙大約需要黏貼72小時以上 才能達到貼紙良好黏合效果。

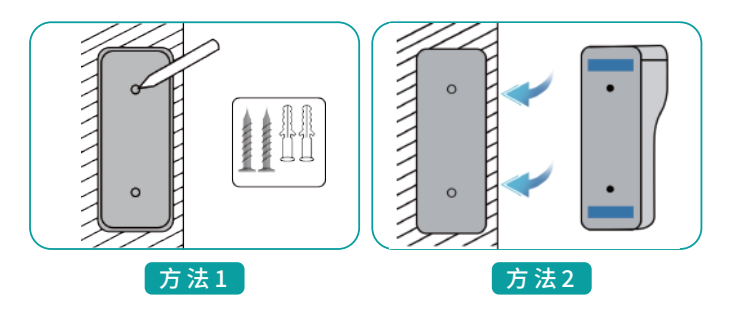

3. 將設備安裝到固定支架上。

4. 轉緊支架底部的安全螺絲釘。

5. 準備就緒! 影視門口機可進行測試。

# 設備充電

影視門口機充電請使用 5V/2A TYPE-C USB線(隨附)或 5V/2A USB充電 器(無隨附)。(充滿電大約需要8-12小時。)

充電時,USB接孔旁邊的紅燈亮起;當產品充滿電時,藍燈會亮起。

#### 備註:

1. 因運輸安全規定,影視門口機不會是滿電狀態且設備斷電。

2. 首次使用前請給設備充滿電。

### 故障排除

### 1.APP無法註冊成功

- (1) 請檢查手機網路是否正常。
- (2) 請確實勾選軟體服務協議和隱私政策。
- (3) 請檢查垃圾郵件中是否有驗證碼。
- (4) 如果行動網路無法註冊,請使用Wi-Fi進行註冊。如果行動網路和Wi-Fi 提示無法獲取服務器地址,請檢查其他軟體是否可以正常使用。
- (5) 安裝時,請允許應用程式獲取您的位置和所有權限,系統將自動安排最 佳服務器。
- (6)如果以上方法仍無法解決,建議您卸載並重新安裝該應用程式,安裝時 保持當前位置和所有權限。

#### 2. 無法連接網路

#### 無法連接 Wi-Fi:

- (1) 請啟用路由器的DHCP。
- (2) 請確保攝影機不在路由器MAC設置的黑名單中。
- (3) 關閉路由器中的5GHz Wi-Fi(注:如果無法關閉5G WiFi,請聯繫路由 器製造商)。
- (4) 連接2.4GHz Wi-Fi後,請檢查手機是否可以上網。
- (5) 確保您的行動網路與攝影機在同一個網路路由器。
- (6) 網路正常後, 重置攝影機並重新連接。

## 故障排除

#### Wi-Fi密碼原因

- (1)檢查攝影機連接的Wi-Fi密碼與連接的路由器Wi-Fi密碼是否一致。
- (2) 檢查輸入的Wi-Fi密碼是否有空格或特殊字符 (@、#、%、&)。

#### 5Ghz Wi-Fi 已斷開,無法連接Wi-Fi

- (1) 關閉5Ghz網路, 保留2.4Ghz網路。
- (2) 斷開路由器連接,然後重新啟動攝影機。
- (3) WiFi名稱不應包含"5Ghz"等字樣。

#### 3.移動偵測警報無跳窗提示

- (1) 在移動設備的系統設置中啟用權限設置,允許APP接收消息推播通知。
- (2) 部分Android手機無法接收警報推播信息。
- (3) 請在APP中開啟移動偵測。
- (4) 目前不支援簡訊和郵件提醒。

### 4. 移動值測訊息頻繁提示

- (1) 如果移動偵測靈敏度太高,光線變化也會引起警報。
- (2) 降低警報靈敏度 (建議低級別)。

### 5. 雲端儲存和SD卡儲存?

- (1)您可以選擇使用當地SD卡或雲端儲存影像。本產品不包含SD卡。 如果您需要SD卡來儲存文件,請自行購買。SD卡支援8-128G容量。
- (2)您也可以使用雲端儲存(免費7天),但需要付費訂閱,這是可選的。

### **故障排除** ��

#### �.插入SD卡後顯示損壞

- (�) 插入SD卡之前,請先斷開電源。 插上卡片後接上電源即可啟動。
- (�) 使用SD卡前必須在電腦上對SD卡進行格式化。

#### �.如何共享設備?

該功能可以透過"設備共享"來實現。

- (�) 首先您的家人需要安裝APP,註冊一個新帳戶,登錄新帳戶,在APP中 找到新帳戶的QR Code。
- (�) 打開您的設備,登錄"Cloudedge"帳戶,進入設置頁面點擊"設備共享" ,點擊"添加",點擊"掃描QR Code"。 使用手機攝像頭掃描您要共享的 新帳戶QR Code。

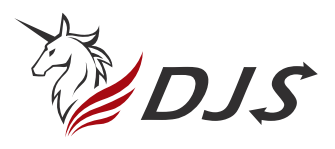